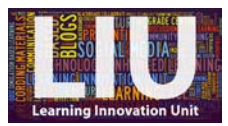

## **How to install Kaltura CaptureSpace Desktop Recorder onto your Windows PC using Chrome**

## **Instructions**

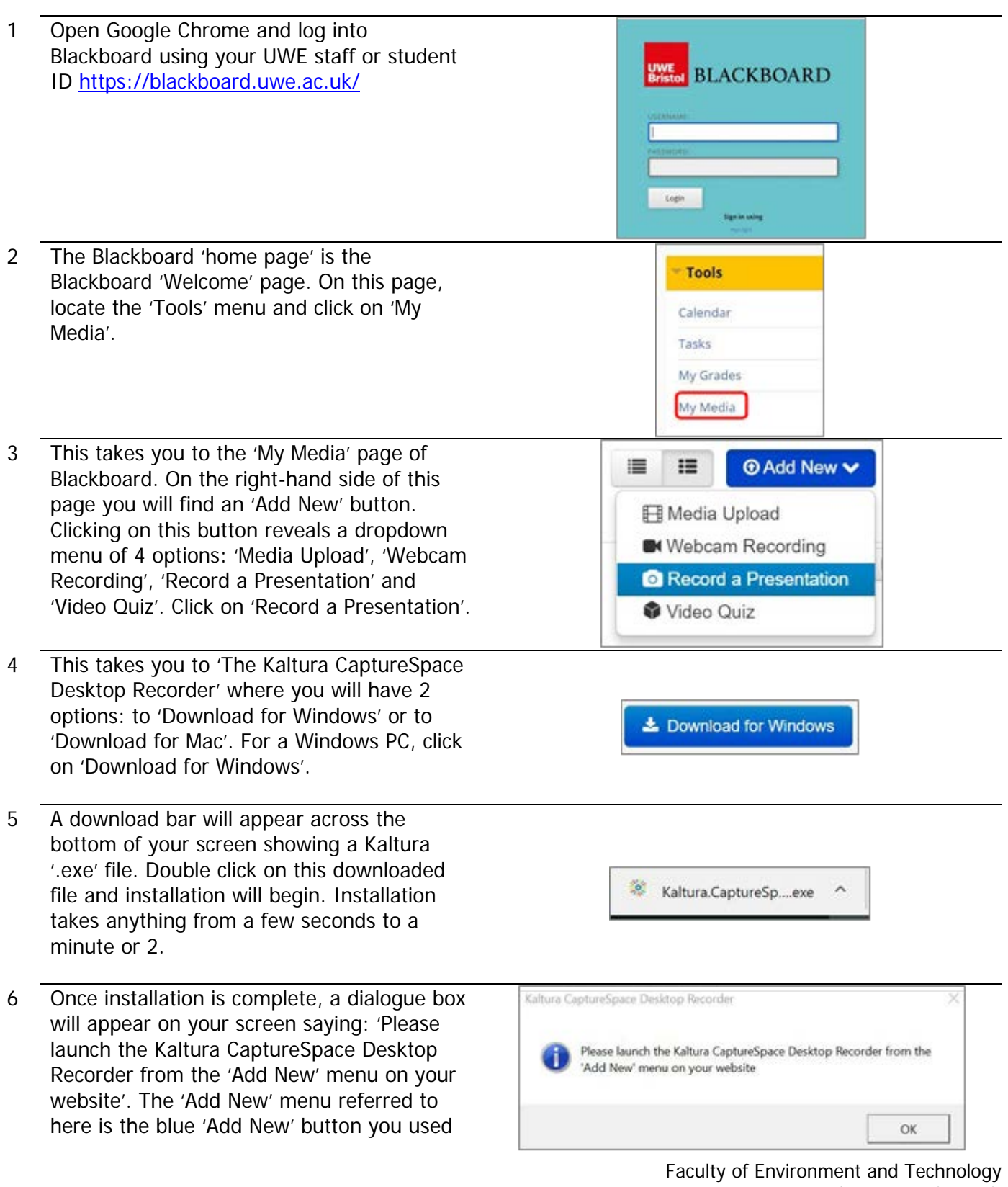

Learning Innovation Unit January 2018

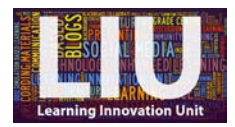

in step 3. Click 'OK' to close the dialogue box and return to the 'My Media' page containing the 'Add New' button.

- 6a The easiest way to do this is to navigate to the top-left of the Blackboard page and click on 'Welcome'. And, as you did in step 2, locate the 'Tools' menu on the 'Welcome' page and click on 'My Media', then the blue 'Add New' button, followed by 'Record a Presentation'.
- 7 This time, when the Kaltura page opens, you will have one final dialogue box to address before the process is complete. This dialogue box asks 'Open Kaltura CaptureSpace Desktop Recorder?'. What it is essentially asking is, do you want Kaltura to automatically open when you click 'Record a presentation'? The answer is yes, so put a tick in the box to 'Remember my choice' and then click the button 'Open Kaltura…'.
- 8 Kaltura will then open on your screen and the process is complete.

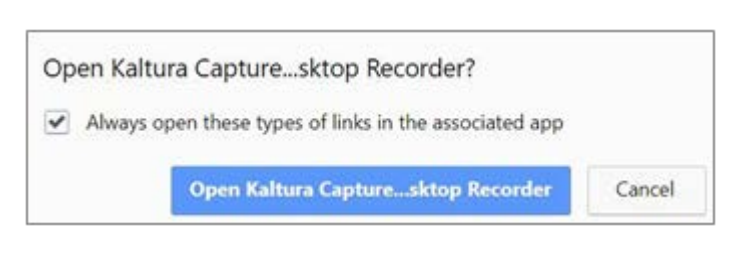

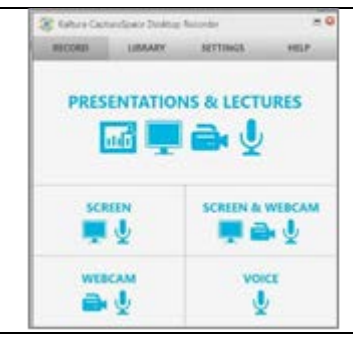

9 From this point on, when you navigate to 'Record a Presentation' (Blackboard Welcome page > Tools menu > 'My Media' > 'Add New' > 'Record a presentation'), Kaltura will open automatically.

## **Next Steps**

For help with the next steps the following guidance is available: How to make a screencast using Kaltura (staff/student) How to edit your Kaltura recording (staff/student) How to publish your Kaltura video on your Blackboard module site (staff) Select Kaltura from [UWE's Staff Guidance homepage](http://info.uwe.ac.uk/online/blackboard/staff/guides/default.asp)

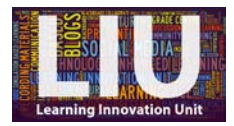

## **A note from the LIU**

We hope that this guide was helpful. If you require any further help or wish to discuss the best pedagogical use for this learning technology, please contact the Learning Innovation Unit by email [\(FET.LIU@uwe.ac.uk\)](mailto:FET.LIU@uwe.ac.uk) or pay us a visit in 3Q64E. Feedback is also welcome using the contact details above.